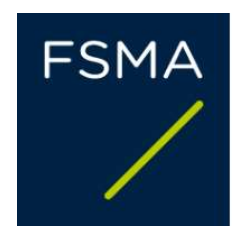

# GUIDE À DESTINATION DES UTILISATEURS DE FIMIS

Intermédiaires d'assurances – Courtiers bancaires – Prêteurs

AUTORITÉ DES SERVICES ET MARCHÉS FINANCIERS Rue du Congrès 12-14, 1000 Bruxelles - Belgique

## Table des matières

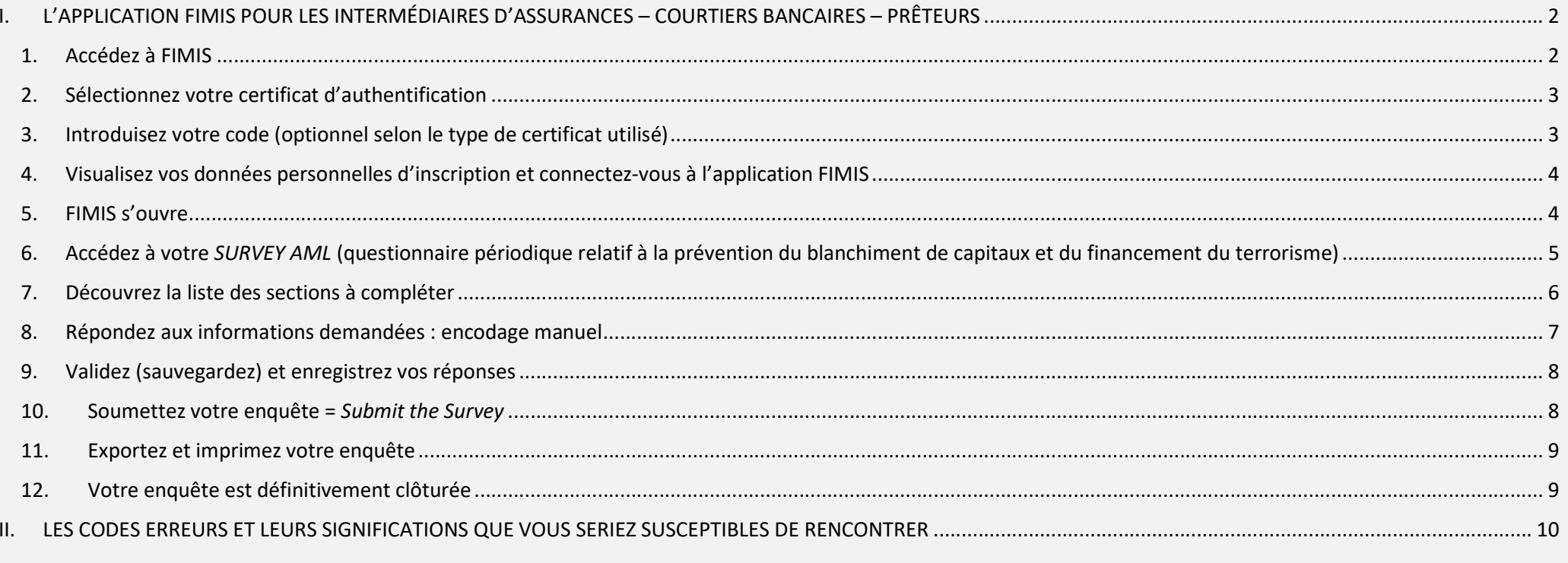

### I. L'APPLICATION FIMIS POUR LES INTERMÉDIAIRES D'ASSURANCES – COURTIERS BANCAIRES – PRÊTEURS

### 1. Accédez à FIMIS

Vous accédez à FIMIS directement via vos données dans l'application en ligne CABRIO (https://mcc-info.fsma.be).

Lors de votre première connexion à l'application CABRIO, vous avez choisi un certificat d'accès personnel :

- votre carte d'identité électronique (eID) (http://eid.belgium.be) ;
- Portima ;
- Isabel (http://www.isabel.be) ;
- Globalsign Personal 3 (http://www.globalsign.be).
- L'utilisation d'une eID nécessite le téléchargement du logiciel eID (http://eid.belgium.be).
- Les cartes d'identité électroniques et les cartes Isabel nécessitent un lecteur de cartes et le code lié à votre carte (code PIN ou code Isabel).

Votre certificat doit être installé sur le PC que vous utiliserez pour accéder à FIMIS conformément aux recommandations du fournisseur.

Pour plus d'information, nous vous invitons à prendre contact avec le fournisseur de votre certificat.

Votre certificat est strictement personnel, c'est-à-dire que chaque utilisateur doit avoir son propre certificat.

Cependant, il est possible de délivrer un certificat à une tierce personne en faisant usage d'un mandat que vous aurez adressé, au préalable, à la FSMA. Vous pouvez consulter le point 2 de la FAQ 276 sur notre site internet https://mcc-info.fsma.be/fr.

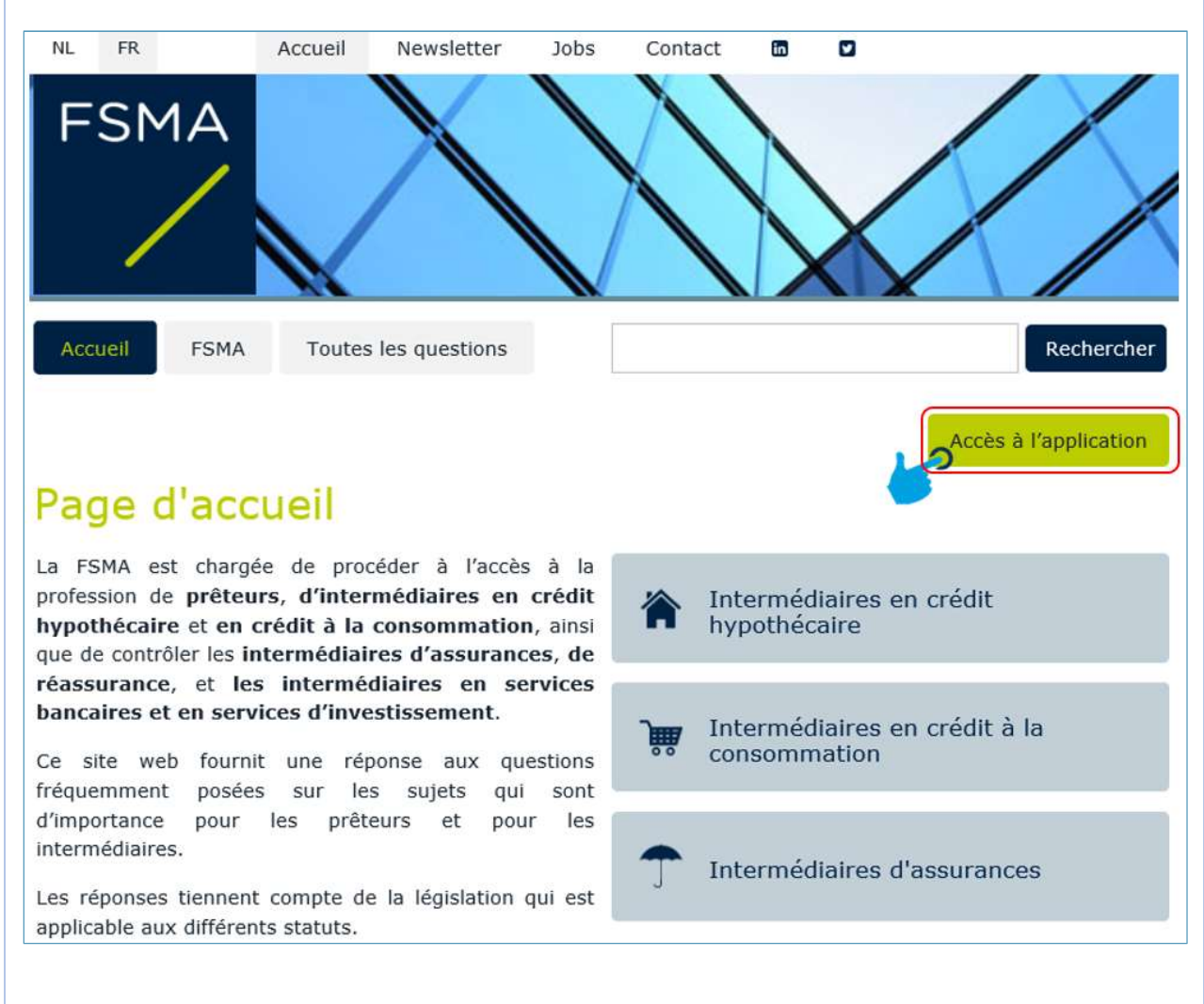

### 2. Sélectionnez votre certificat d'authentification

Cette étape est cruciale car vous devez sélectionner le même certificat d'authentification que celui choisi lors de votre première connexion. Un certificat mal sélectionné ne vous donne pas accès à vos données.

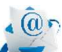

Un doute sur le certificat que vous avez utilisé ?

 $\Rightarrow$  Posez la question par courriel à AML Survey@fsma.be

Si vous avez plusieurs certificats installés sur votre PC, vous sélectionnez celui que vous avez utilisé lors de votre première connexion :

> $\Rightarrow$  L'eID : cliquez sur le certificat Citizen CA xxxx puis sur OK  $\vec{P}$  Un autre certificat : Cliquez sur le certificat puis sur OK

### 3. Introduisez votre code (optionnel selon le type de certificat utilisé)

Si vous utilisez une carte d'identité électronique (eID) ou une carte Isabel, il vous sera demandé d'introduire votre code.

# $\overleftrightarrow{Q}$ Quel code dois-je introduire ?

Soit votre code PIN si votre certificat est votre carte d'identité électronique soit votre code Isabel si votre certificat est Isabel.

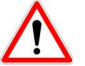

 Vous êtes la/le seul(e) à disposer de vos codes. La FSMA ne les connaît pas.

Introduisez votre code et cliquez sur OK

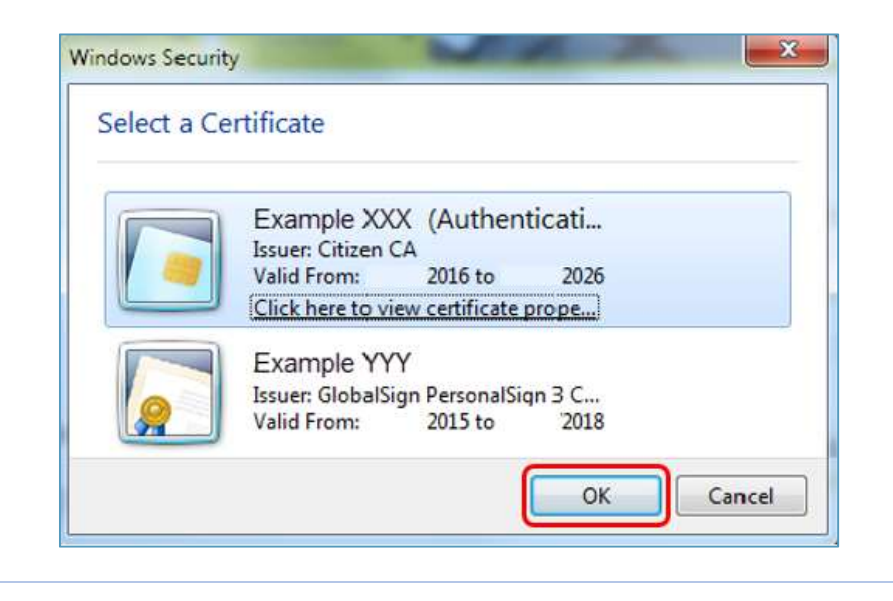

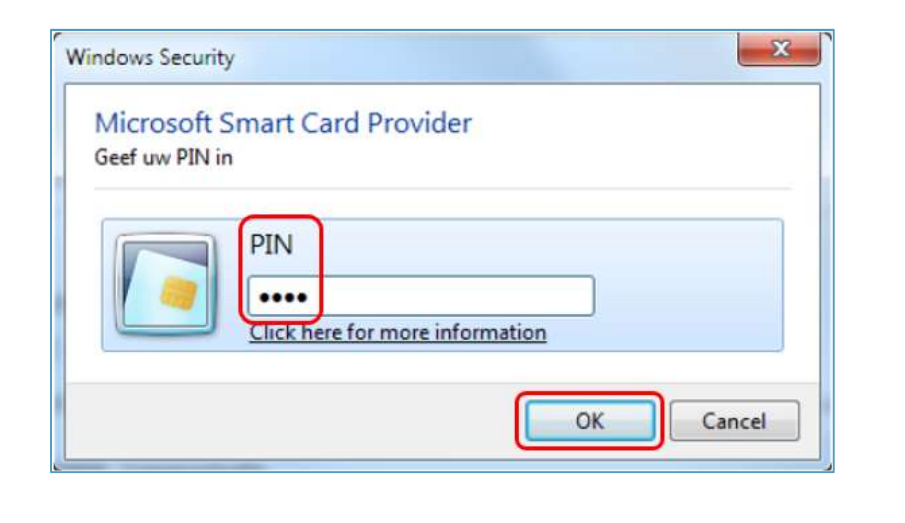

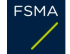

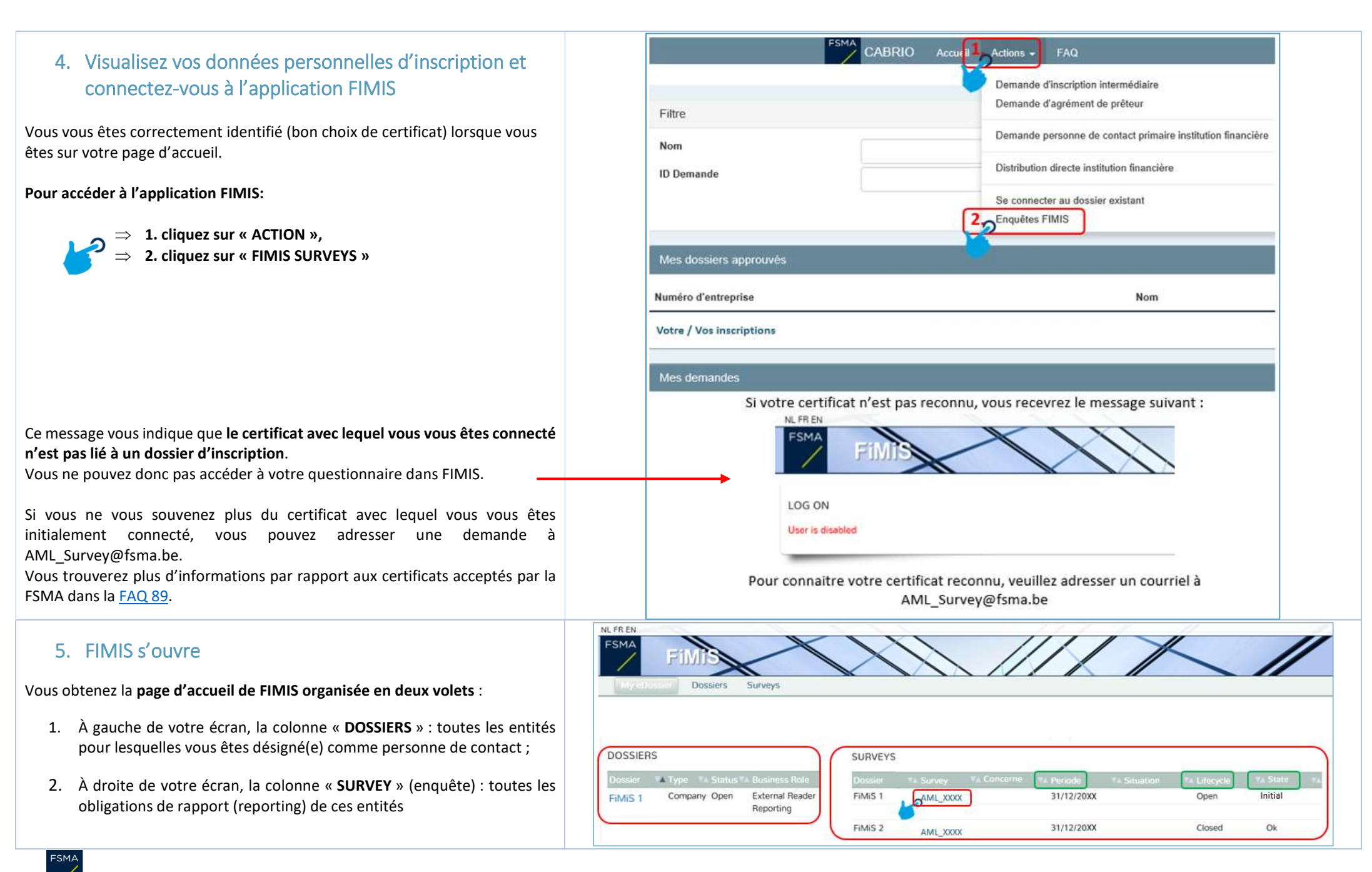

### 6. Accédez à votre SURVEY AML (questionnaire périodique relatif à la prévention du blanchiment de capitaux et du financement du terrorisme)

À droite de votre écran, votre survey AML est caractérisée par l'abréviation AML suivie de l'abréviation du statut de l'entreprise concernée : AML XXXX

- AML\_INAS pour les intermédiaires d'assurance
- AML\_INBABR pour les courtiers bancaires
- $\triangleright$  AML LE pour les prêteurs
- $\Rightarrow$  Cliquez sur AML\_XXXX afin d'ouvrir les 5 sections qui composent votre questionnaire périodique

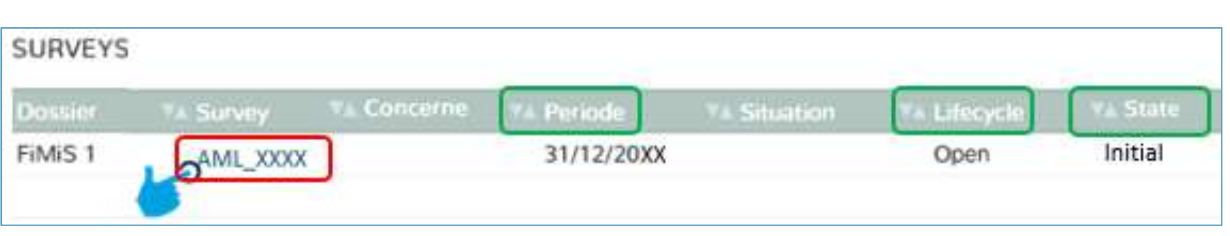

# Chaque enquête (SURVEY) est caractérisée par les informations suivantes :

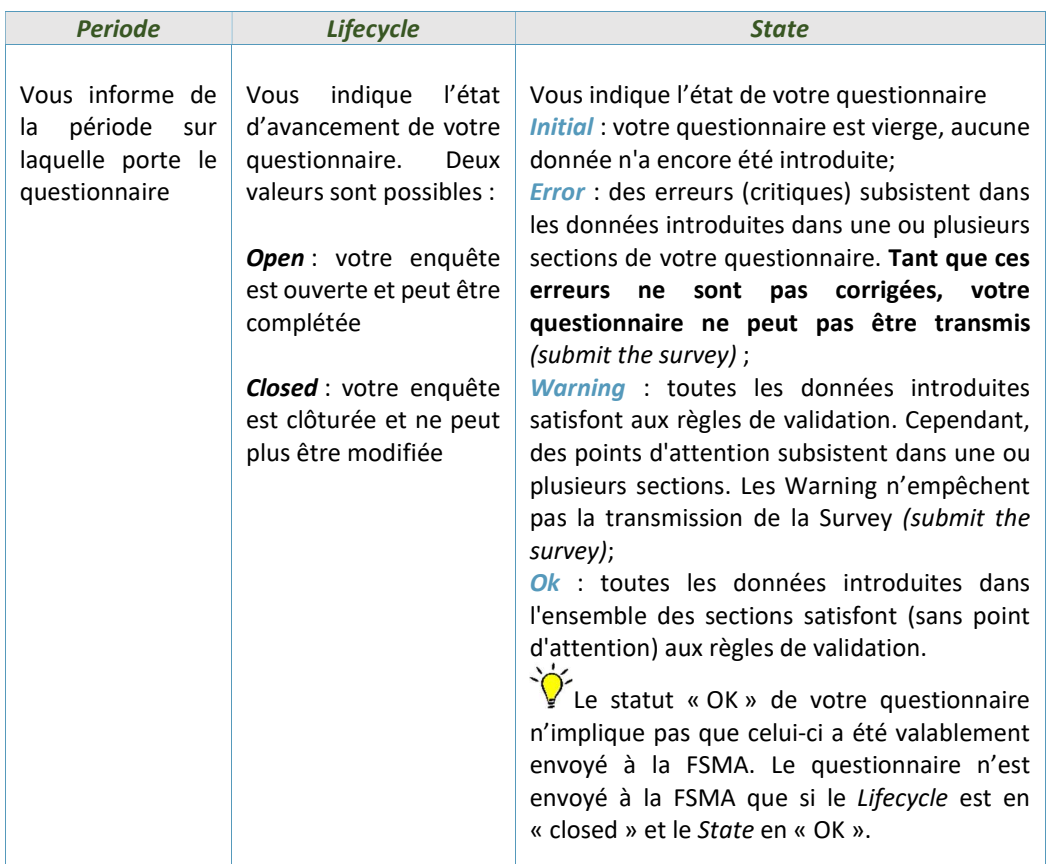

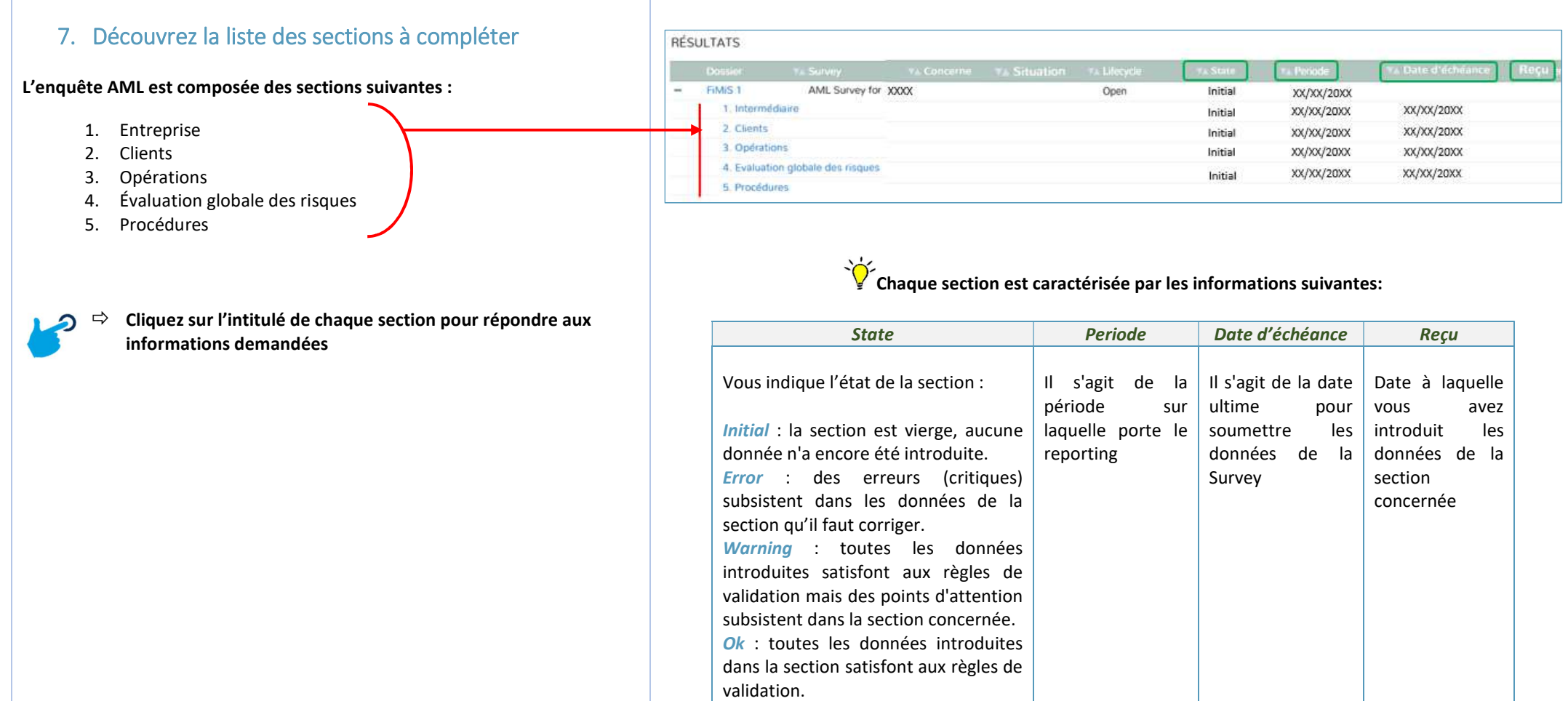

- 8. Répondez aux informations demandées : encodage manuel
- $\triangleright$  Chaque question est numérotée.
- $\triangleright$  Les informations à compléter peuvent être de différents types :
	- Une liste déroulante de valeurs : vous sélectionnez la valeur qui correspond à votre situation.
	- Un nombre entier : s'agissant de données quantitatives collectées dans le tableau, vous ne répondez « 0 » que lorsque cette situation ne s'applique pas au sein de l'entité assujettie. Si vous ne disposez pas de l'information, vous ne formulez pas de réponse à la question, pour autant que celle-ci ne soit pas requise.
	- Un nombre décimal : cette valeur permet d'insérer un nombre décimal.
	- Une date : à compléter selon le format suivant : JJ-MM-AAAA avec l'assistance d'un sélecteur de date (« Date Picker »).
	- $\bullet$  Un texte libre : vous le rédigez en français ou en néerlandais.

#### $\triangleright$  Fonction « Nihil » = rapporter une section entièrement vide

Lorsque l'entité n'est pas concernée par la réglementation antiblanchiment, elle ne doit pas compléter l'entièreté de la Survey mais cocher les cases « Nihil ». Ceci ne sera le cas que si la réponse à la question 1.71 est « non » et/ou si la réponse à la question 1.72 est « oui ». Dans tous les autres cas, vous devrez répondre à la totalité du questionnaire.

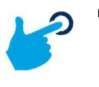

 La case « Nihil » située au début des sections 2 à 5 doit impérativement être cochée dans chaque section afin de pouvoir soumettre votre enquête (Submit the Survey).

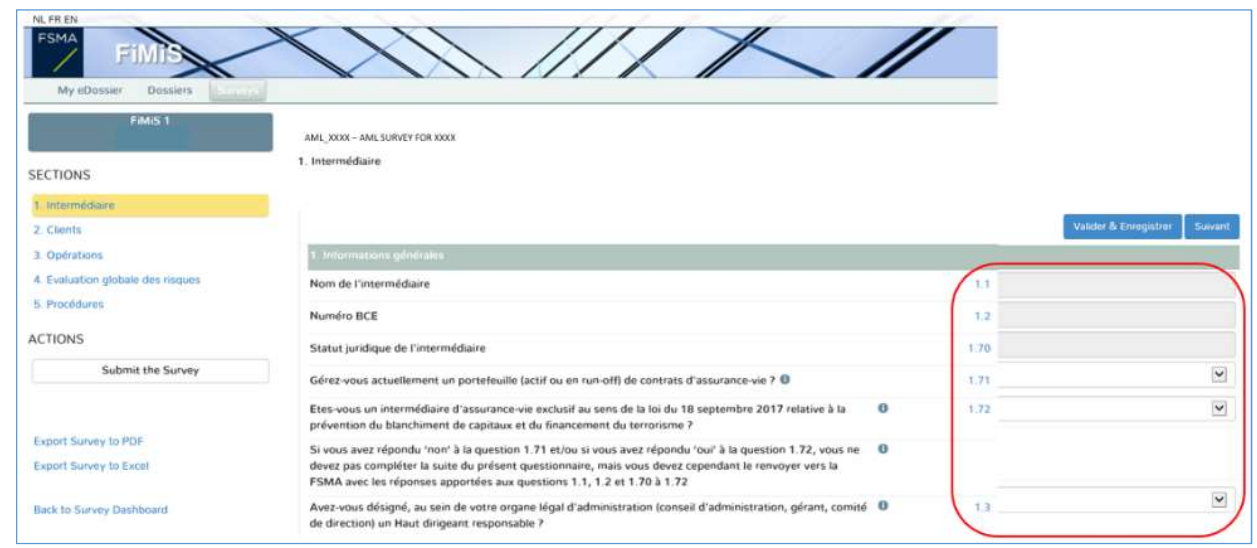

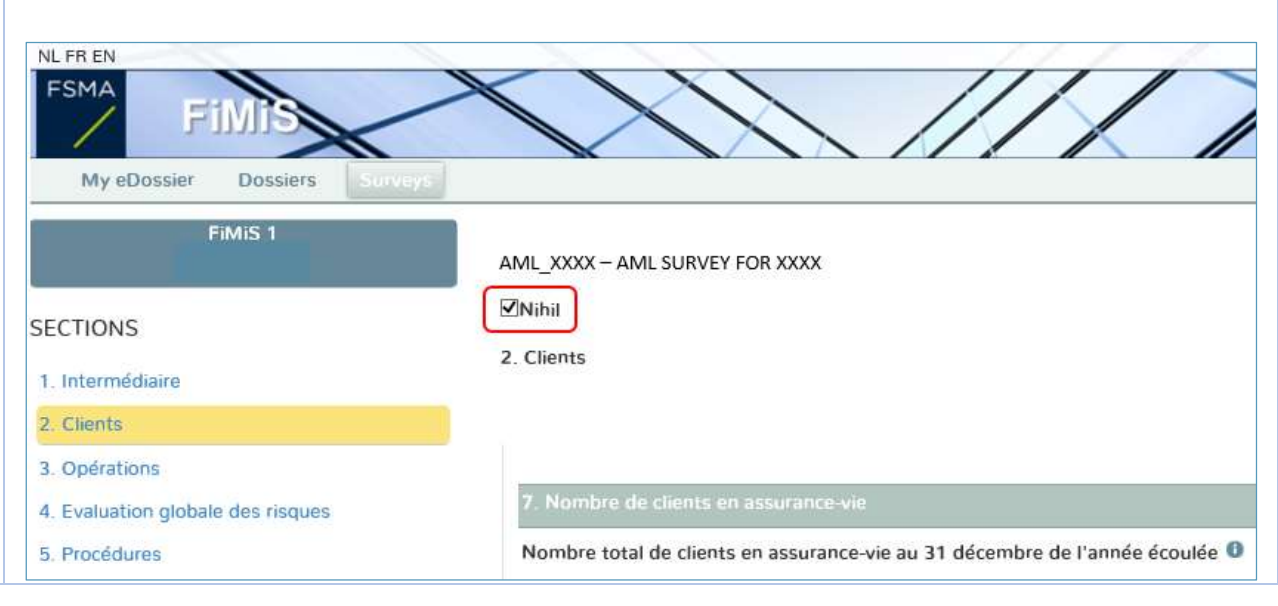

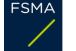

### 9. Validez (sauvegardez) et enregistrez vos réponses

- $\Rightarrow$  Dans chaque section, cliquez régulièrement sur « valider et enregistrer » situé en haut à droite de votre écran.
- $\Rightarrow$  Vous cliquez sur « suivant » pour passer à la section suivante.

En cas d'erreur de validation ou d'avertissement, un **validation report** apparaît en rouge.

Le validation report vous indique les questions auxquelles vous devez apporter une modification. Vous constaterez qu'au fur et à mesure de vos adaptations, les éléments dans le validation report disparaissent.

L'abréviation « n.a » qui peut apparaître dans le validation report signifie « non applicable ».

Vous pouvez consulter (et imprimer) le détail des erreurs ou des avertissements.

### 10. Soumettez votre enquête = Submit the Survey

Lorsque vous avez complété toutes les informations dans chaque section de l'enquête et qu'aucune section n'est sous le statut « *error* », vous pouvez soumettre votre enquête à la FSMA.

 $\Rightarrow$  Cliquez sur le bouton « Submit the Survey » à gauche de votre écran.

Lorsque vous aurez soumis votre questionnaire, vous recevrez un e-mail de confirmation à l'adresse e-mail professionnelle qui est encodée dans votre dossier d'inscription ou d'agrément dans l'application CABRIO.

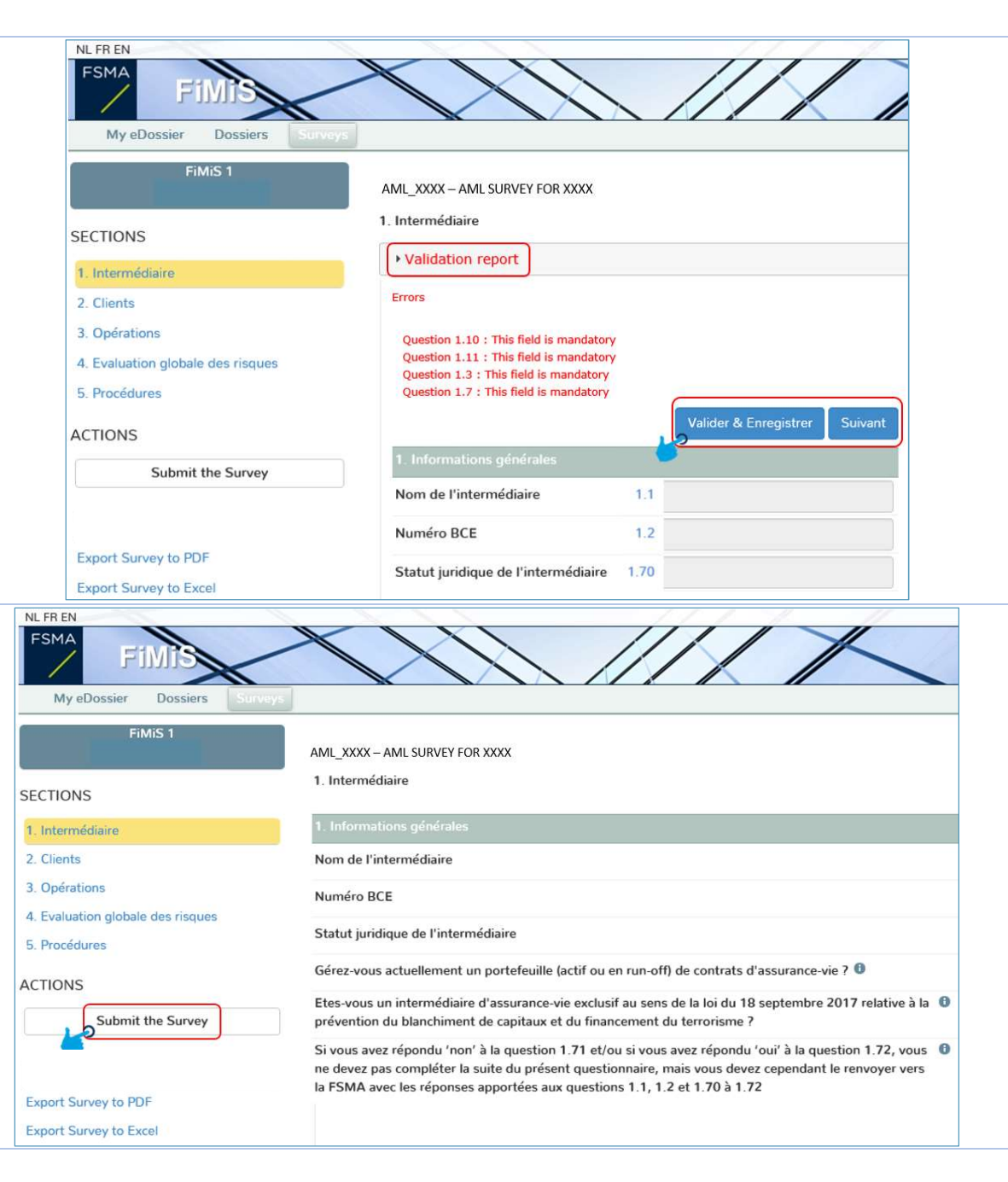

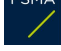

### 11. Exportez et imprimez votre enquête

Export Survey to PDF : cette action vous permet d'exporter toutes les sections d'une Survey dans un document PDF. Cette version peut ensuite être sauvegardée et/ou ou imprimée par vos soins.

Export Survey to Excel : cette action vous permet d'exporter toutes les sections d'une Survey dans un tableur Excel. Cette version peut ensuite être sauvegardée et/ou ou imprimée par vos soins.

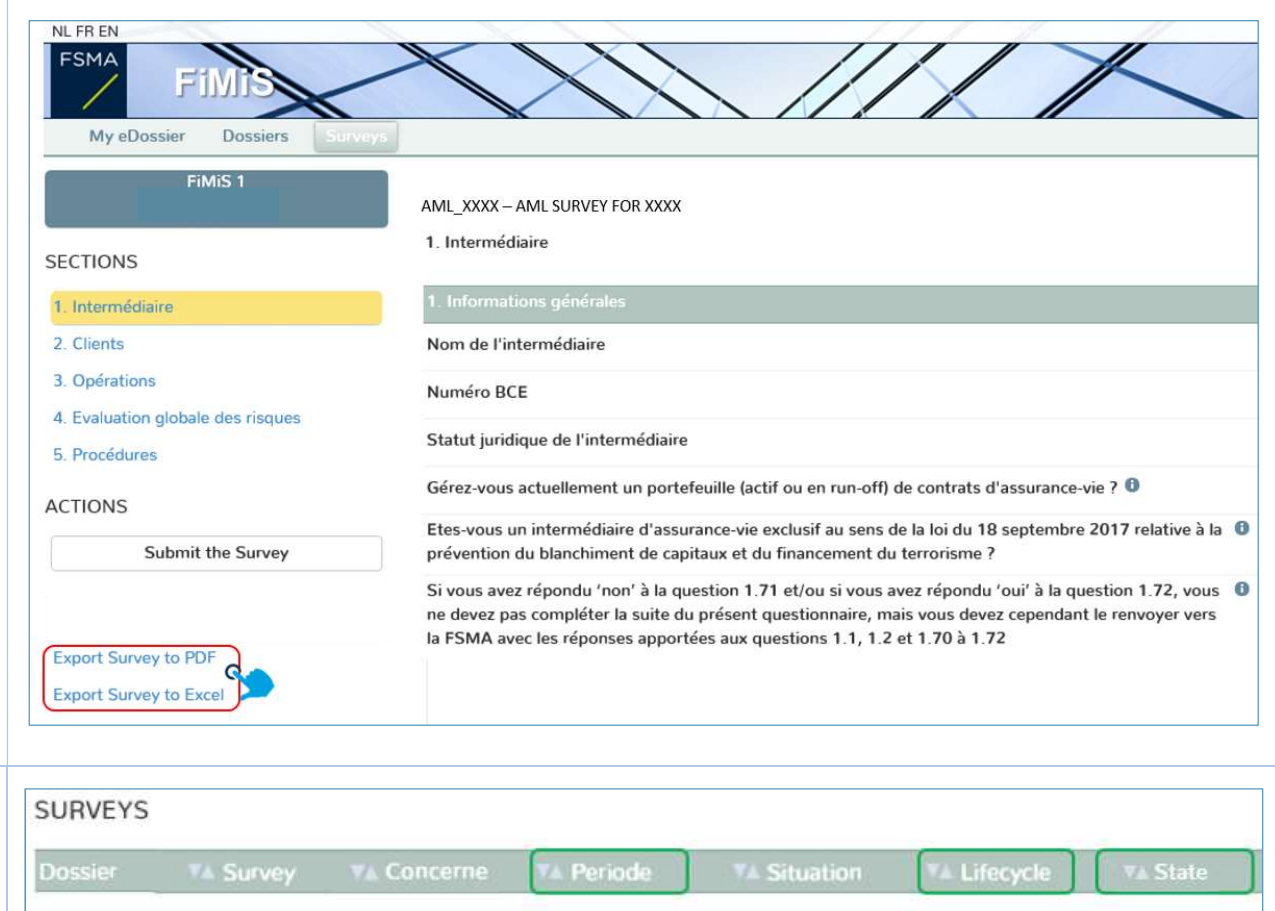

XX/XX/20XX

**Closed** 

Ok

#### 12. Votre enquête est définitivement clôturée

Après l'envoi de votre enquête, cette dernière est sous le statut « CLOSED ». Sauf demande expresse à la FSMA, il vous est impossible de la modifier.

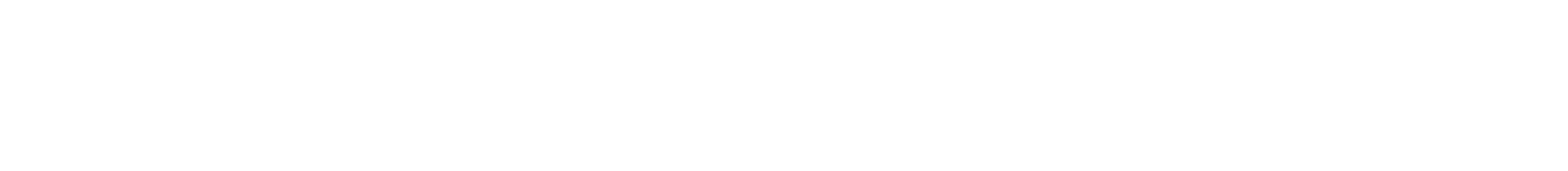

AML XXXX

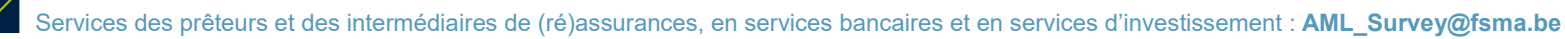

FiMiS<sub>1</sub>

### II. LES CODES ERREURS ET LEURS SIGNIFICATIONS QUE VOUS SERIEZ SUSCEPTIBLES DE RENCONTRER

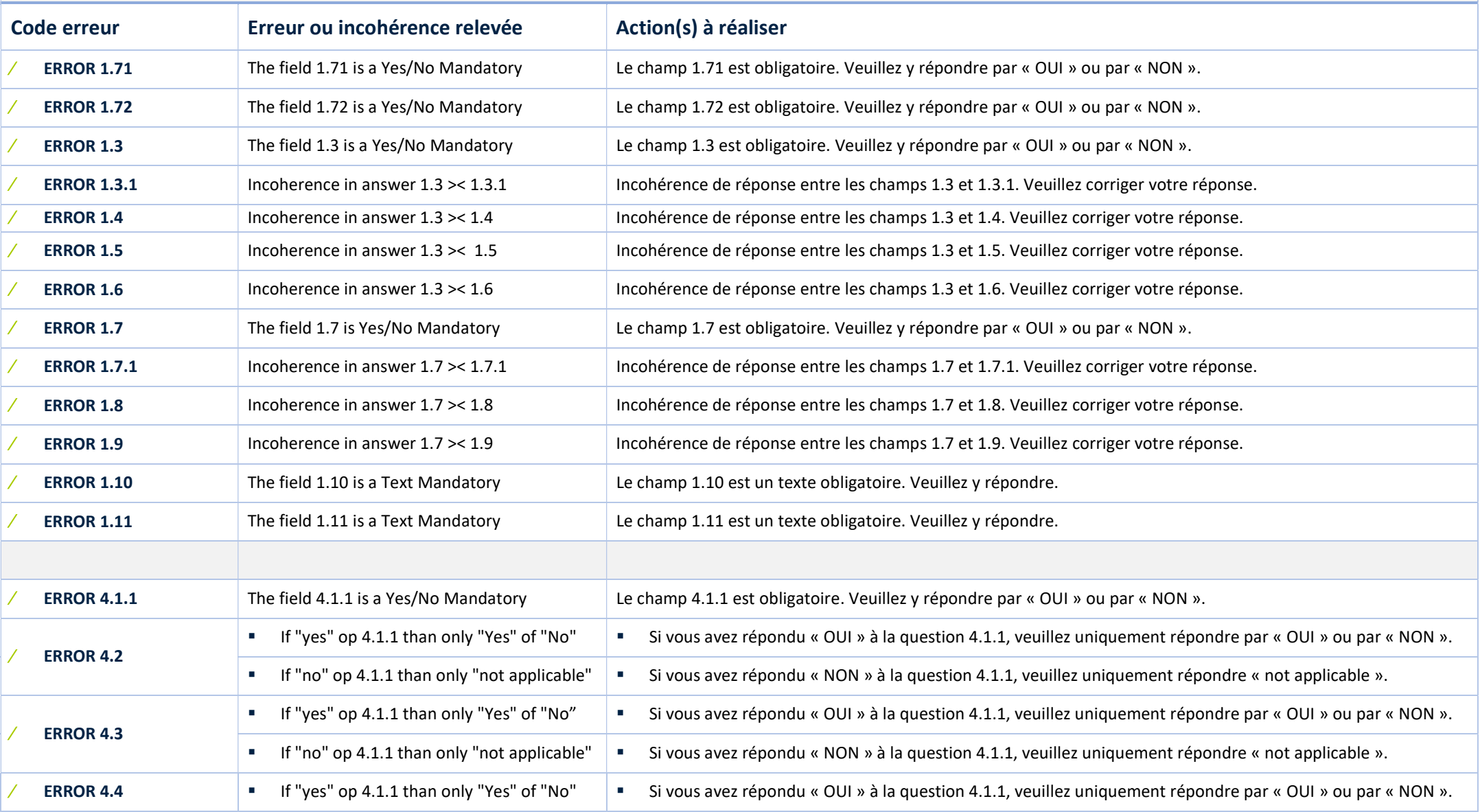

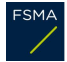

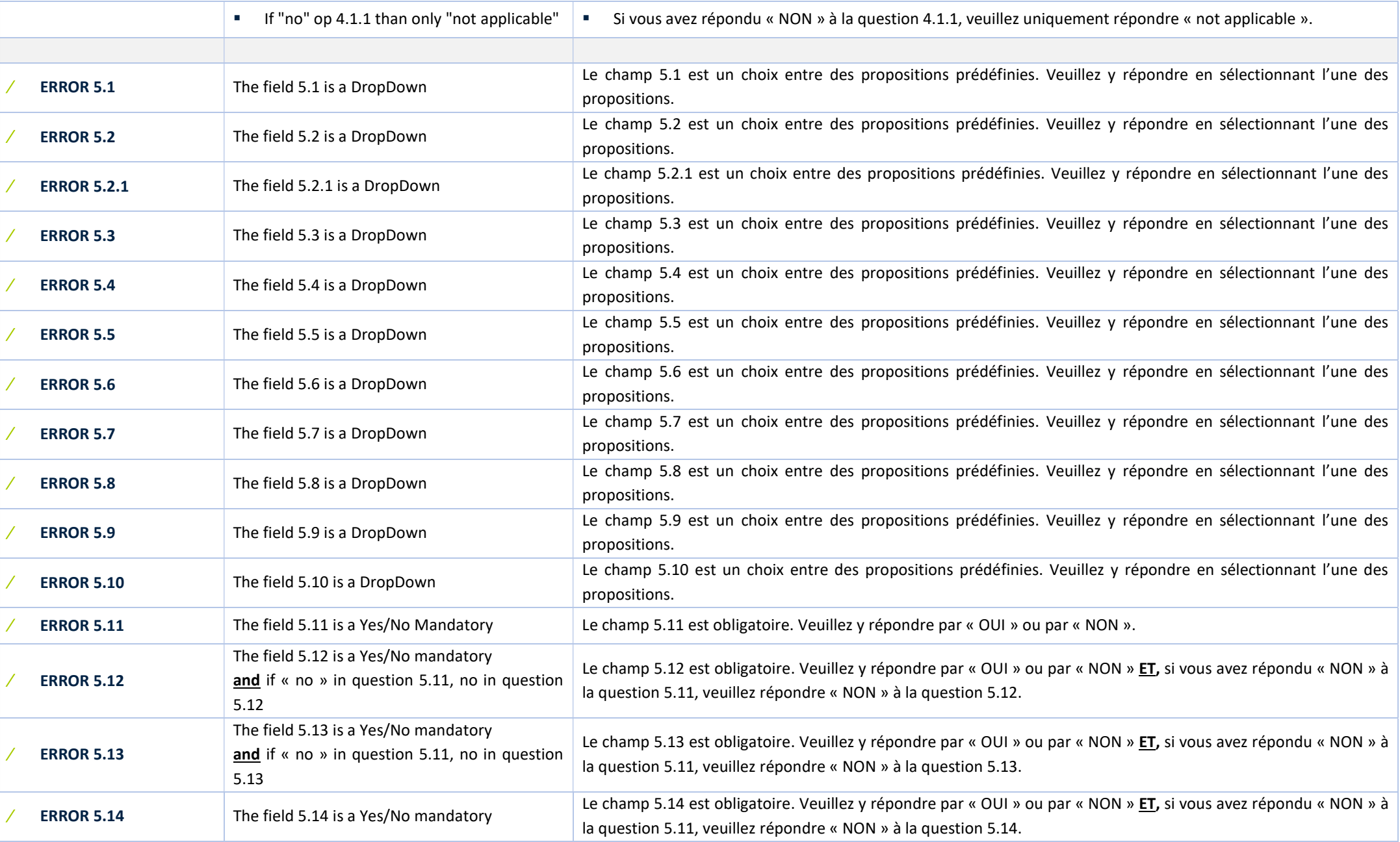

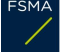

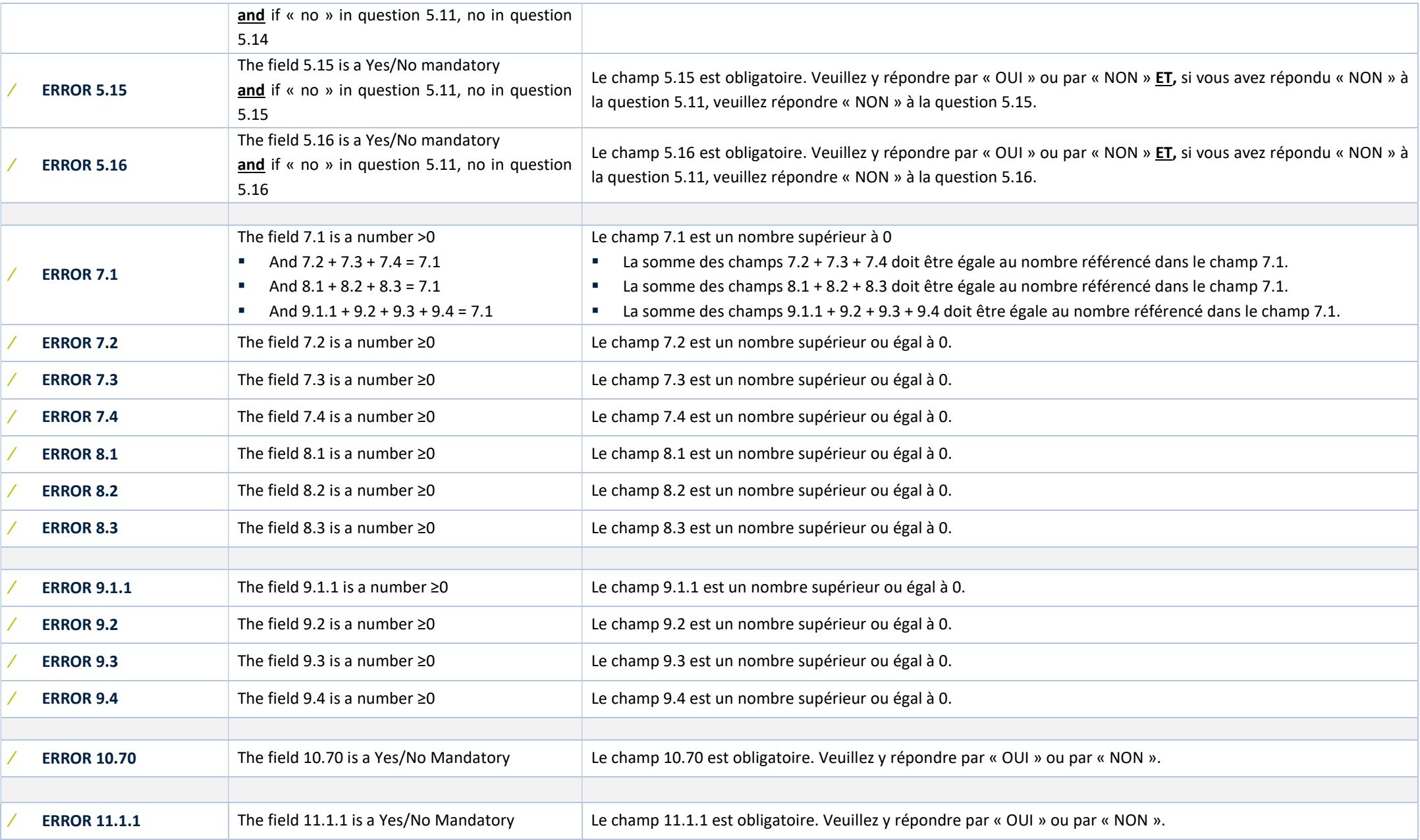

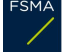

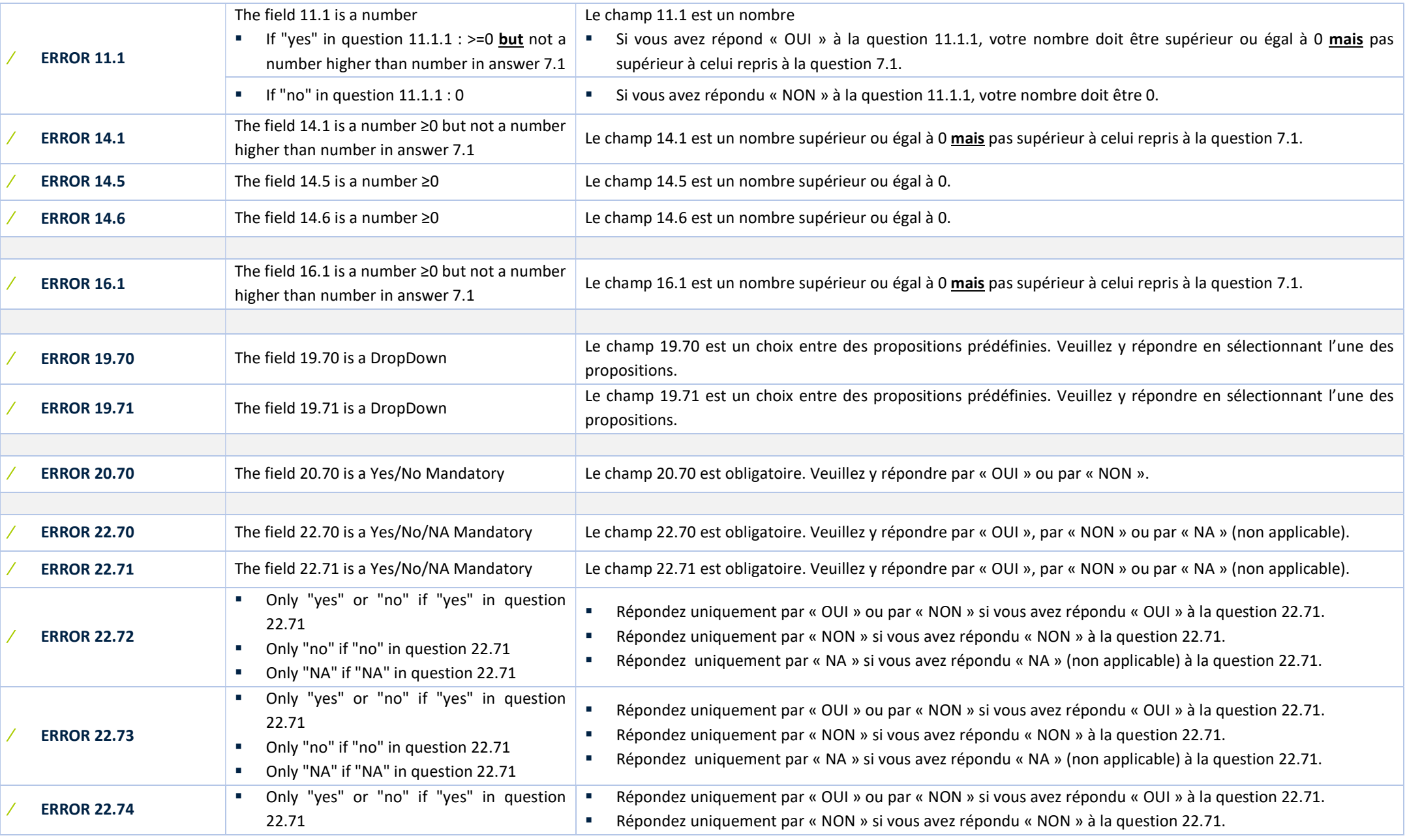

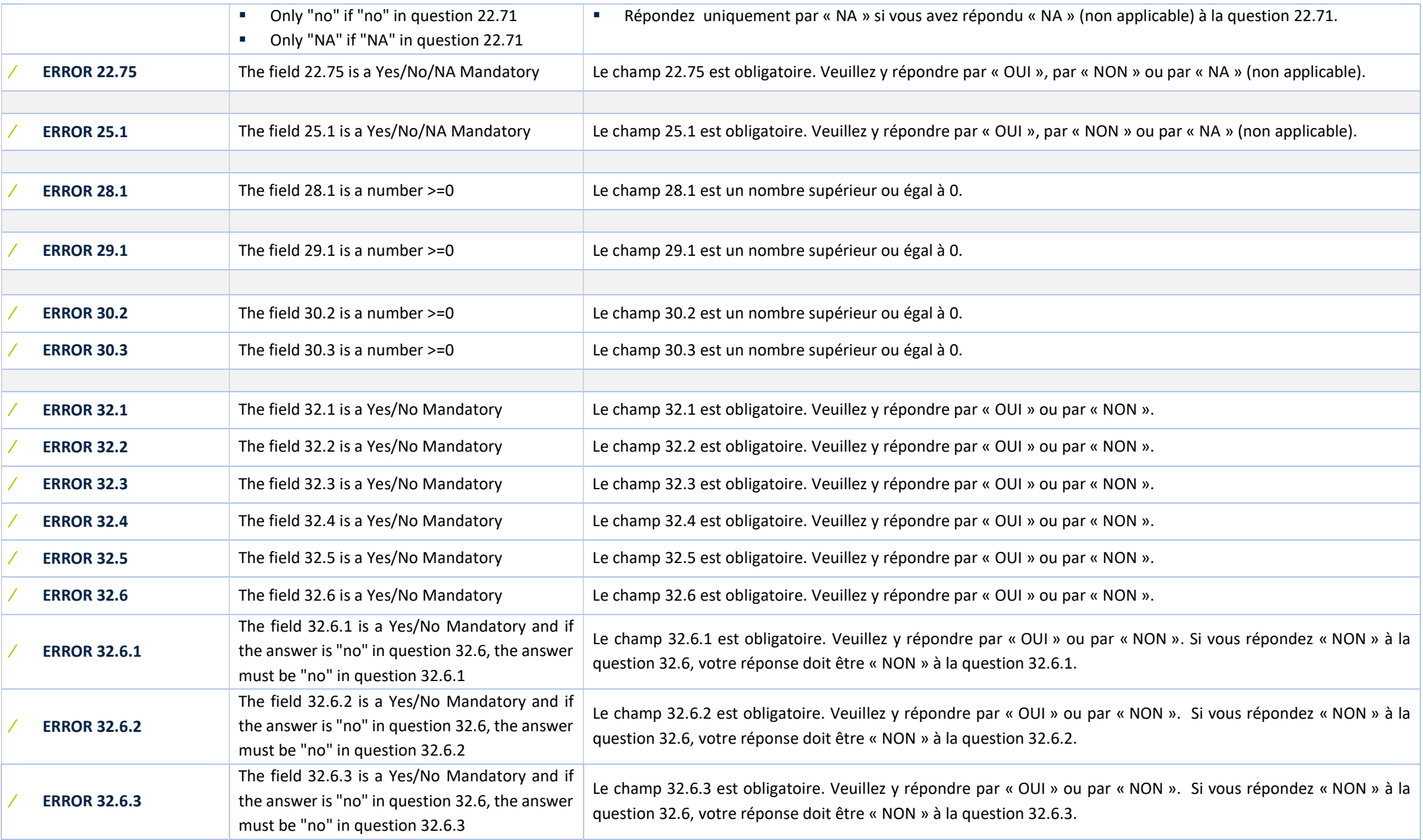

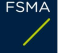

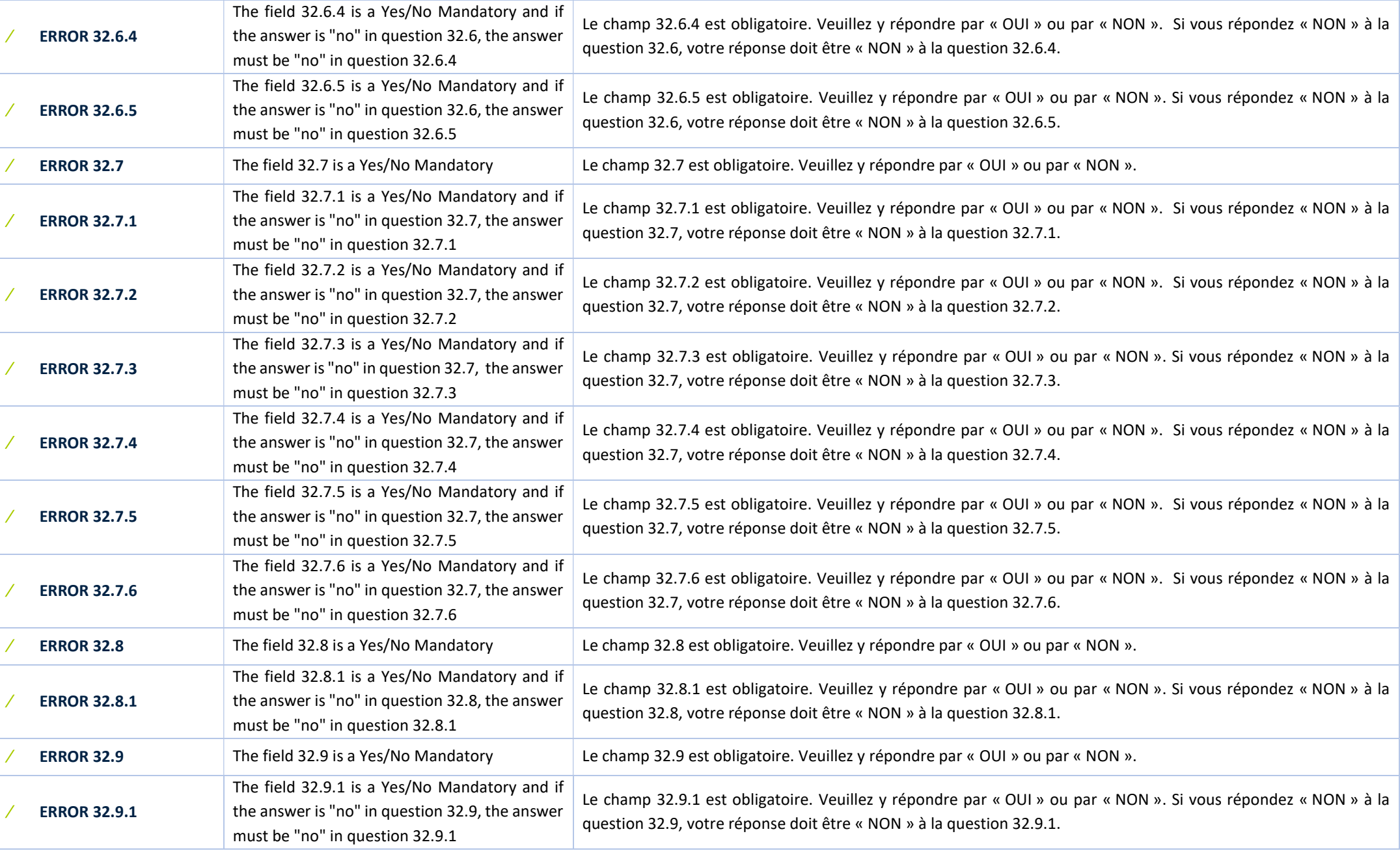

Services des prêteurs et des intermédiaires de (ré)assurances, en services bancaires et en services d'investissement : **AML\_Survey@fsma.be**<br>Services des prêteurs et des intermédiaires de (ré)assurances, en services bancair

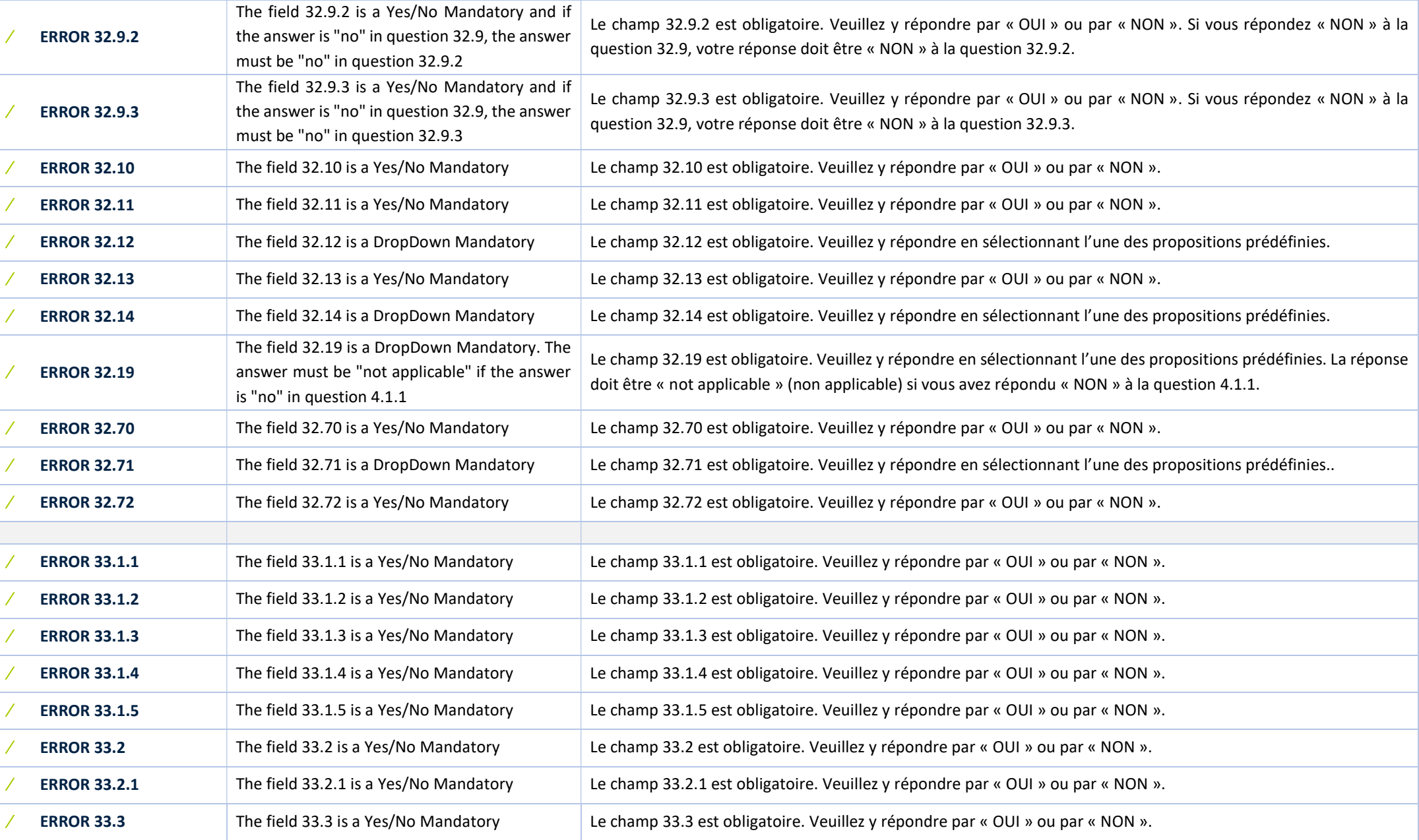

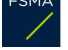

Services des prêteurs et des intermédiaires de (ré)assurances, en services bancaires et en services d'investissement : **AML\_Survey@fsma.be**<br>Services des prêteurs et des intermédiaires de (ré)assurances, en services bancair

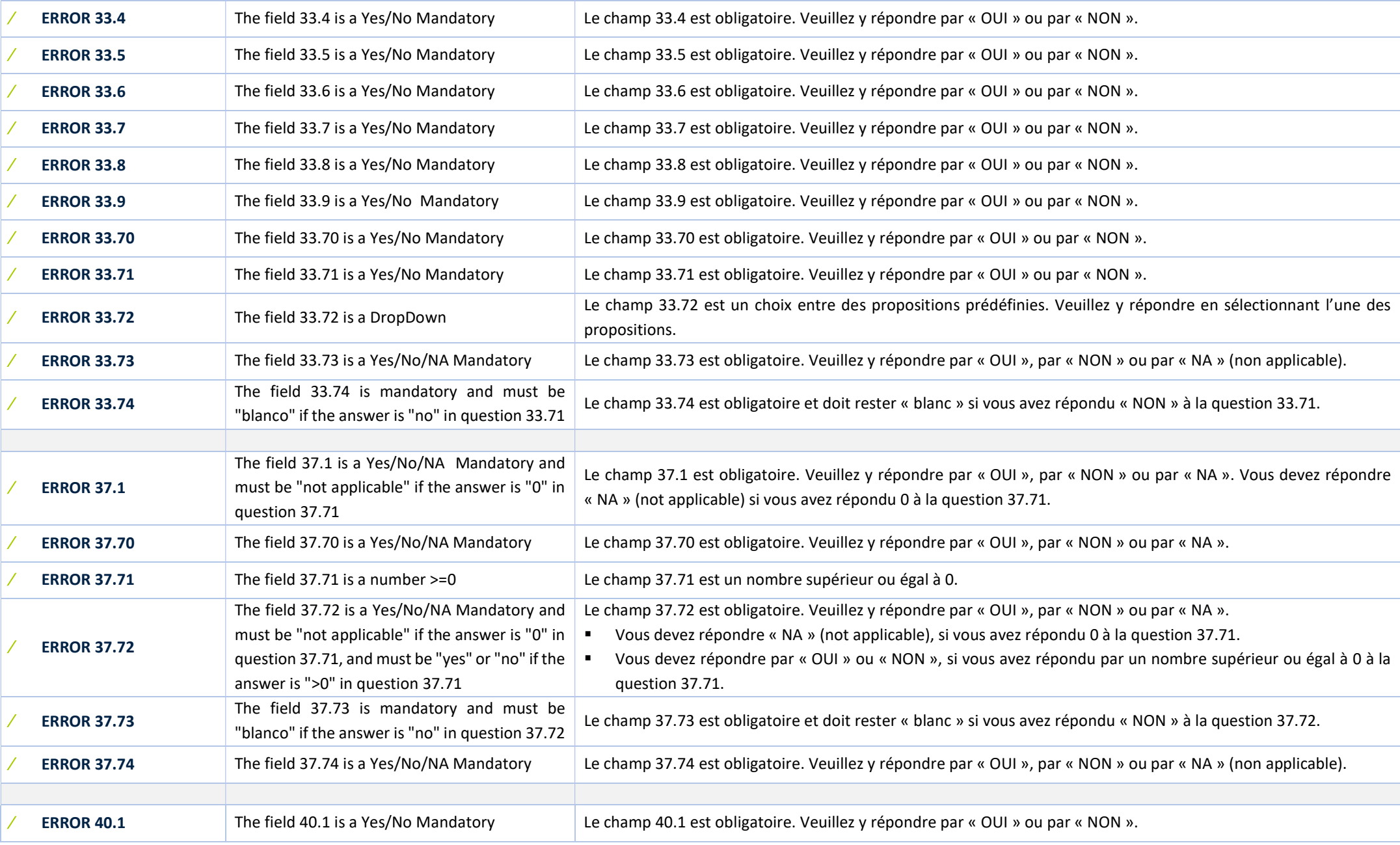

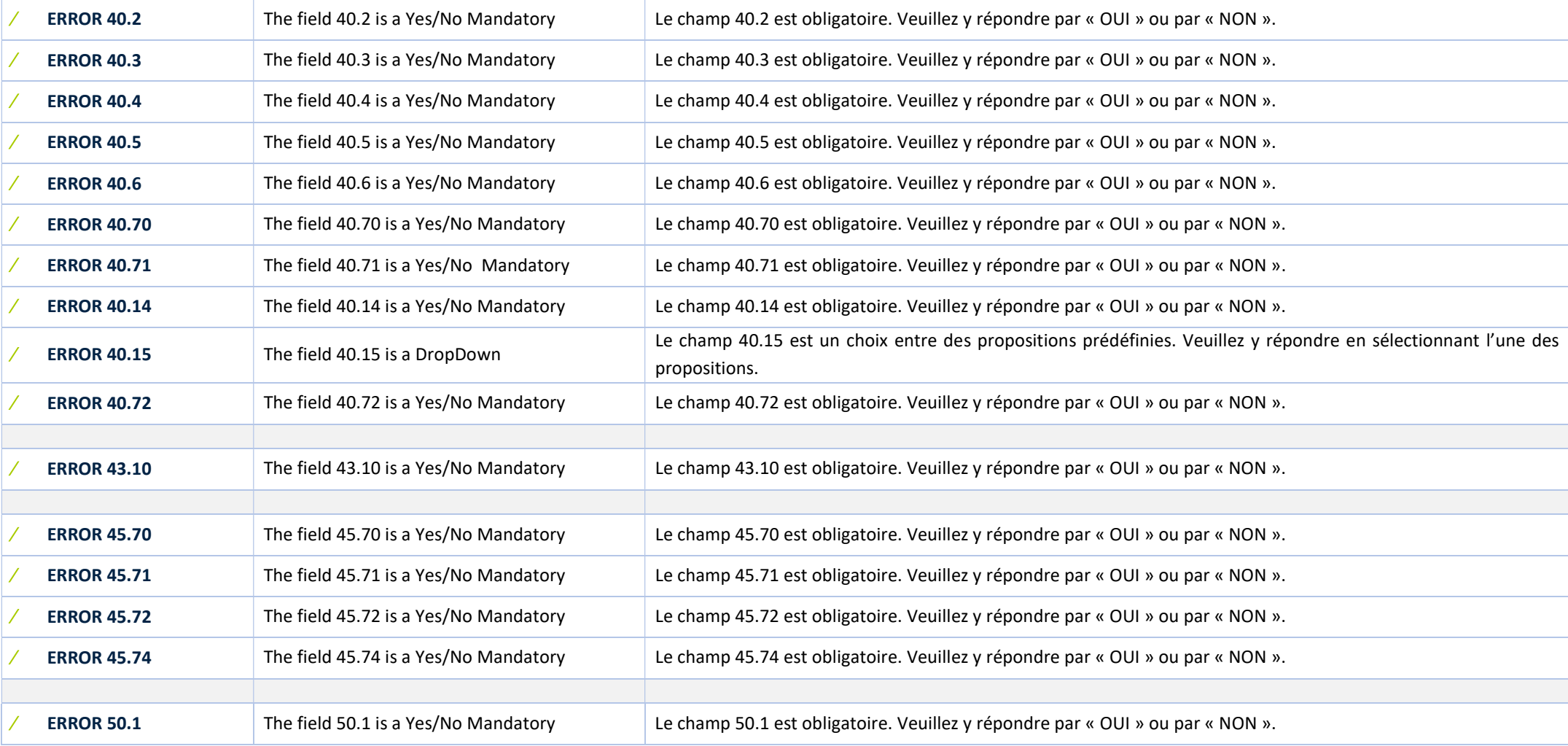